# **PORTAL DE PROVEEDORES**

Guía rápida de usuario

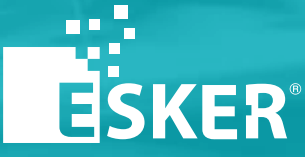

Solución de Cuentas por pagar

### **CONTENIDOS**

- 1. Acceso al portal
- 2. Dashboard principal
- 3. Proceso de envío
- 4. Consultar el estado

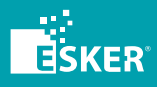

### **ACCESO AL PORTAL**

1

IDENTIFICACIÓN DE USUARIO

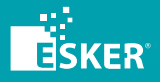

. . . . . .

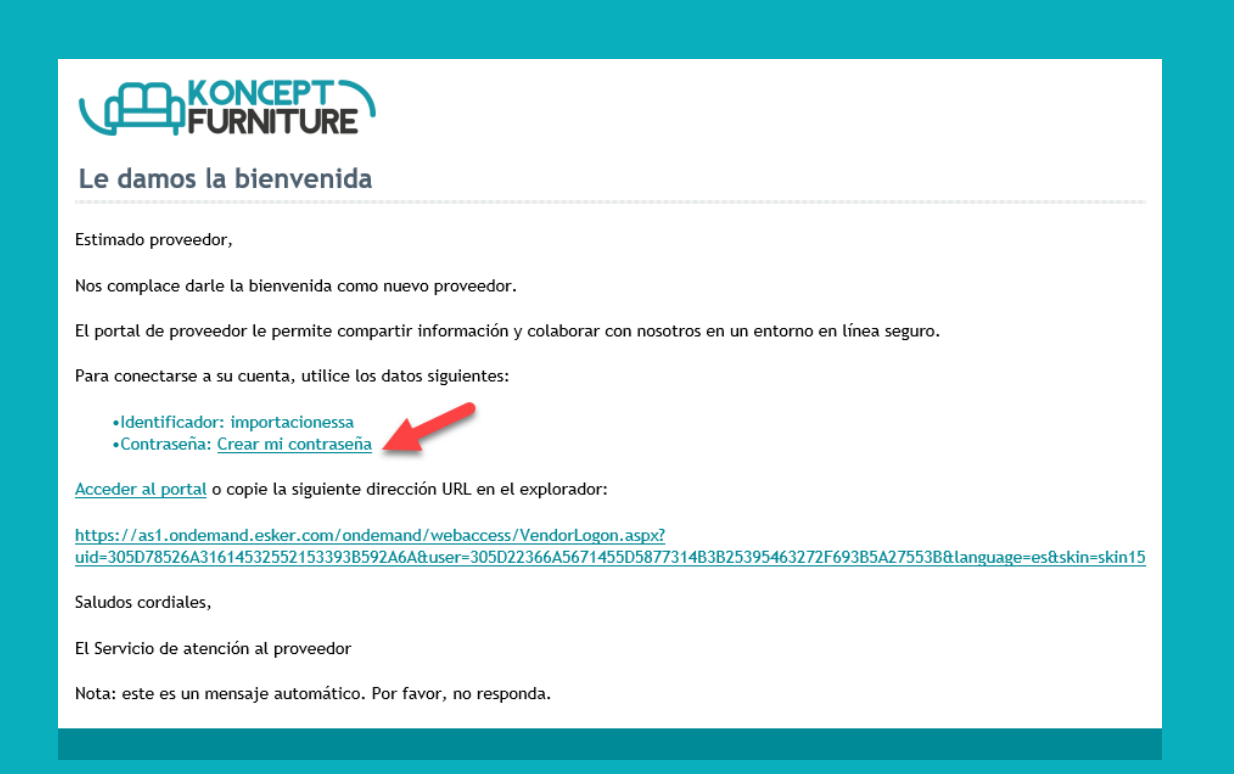

### **E-MAIL DE BIENVENIDA**

En el ejemplo, nuestro cliente **Koncept Furniture** nos está invitando a su portal de proveedores, que está diseñado por Esker. En el correo de bienvenida vemos nuestro identificador de proveedor (usuario **importacionessa** en el ejemplo) y un enlace para generar nuestra contraseña de acceso. Ese será el primer paso a realizar.

\* Desde este e-mail siempre puedes acceder a la URL del portal, pero te recomendamos añadirlo a tus favoritos.

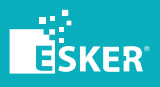

- a na sa
- 
- 
- 
- 

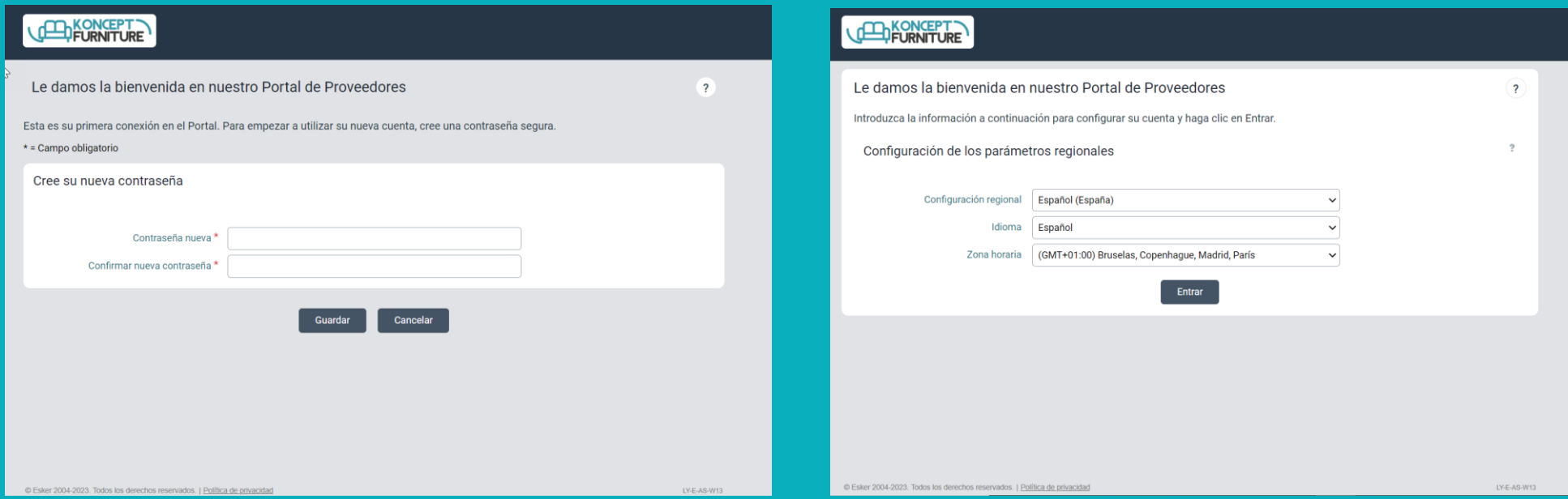

### **CREACIÓN DE CONTRASEÑA Y CONFIGURACIÓN REGIONAL**

Lo primero que debes hacer como proveedor es generar tu contraseña de acceso al sistema de tu cliente. En la siguiente pantalla se te ofrecerá comprobar los parámetros de configuración regional.

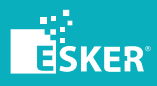

a na sa

**BUENAS PRÁCTICAS DE ACCESO AL PORTAL DE PROVEEDORES**

1. Los navegadores que puedes utilizar para acceder al portal de Proveedores son **Microsoft Edge**, **Mozilla Firefox** o **Google Chrome**. Te recomendamos añadir la URL de acceso a Favoritos y marcar **Recordarme** para que no tengas que introducir tu password continuamente.

2. Si olvidas tu contraseña, puedes recuperarla en dos pasos, desde la pantalla principal de acceso, utilizando el enlace **¿Ha olvidado su contraseña?**

3. Si no puedes recuperar tu acceso, contacta con tu cliente que dispone del portal Esker para que pueda ayudarte.

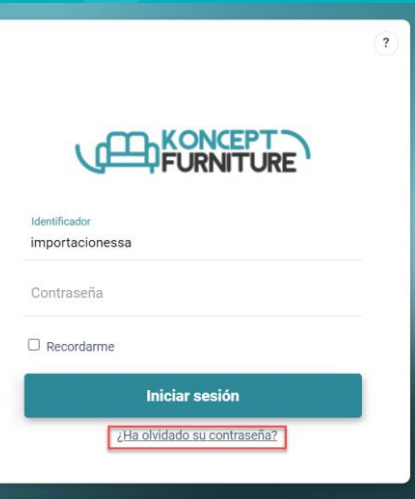

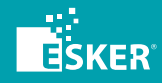

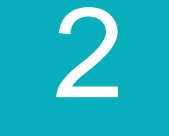

### **DASHBOARD PRINCIPAL**

PÁGINA DE INICIO

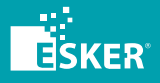

- $\mathbf{u}=\mathbf{u}+\mathbf{u}$  .
- . . .
- **COLLE** a na sa
- $\mathbf{u}=\mathbf{u}+\mathbf{u}$  .
- $\mathbf{u}=\mathbf{u}+\mathbf{u}$

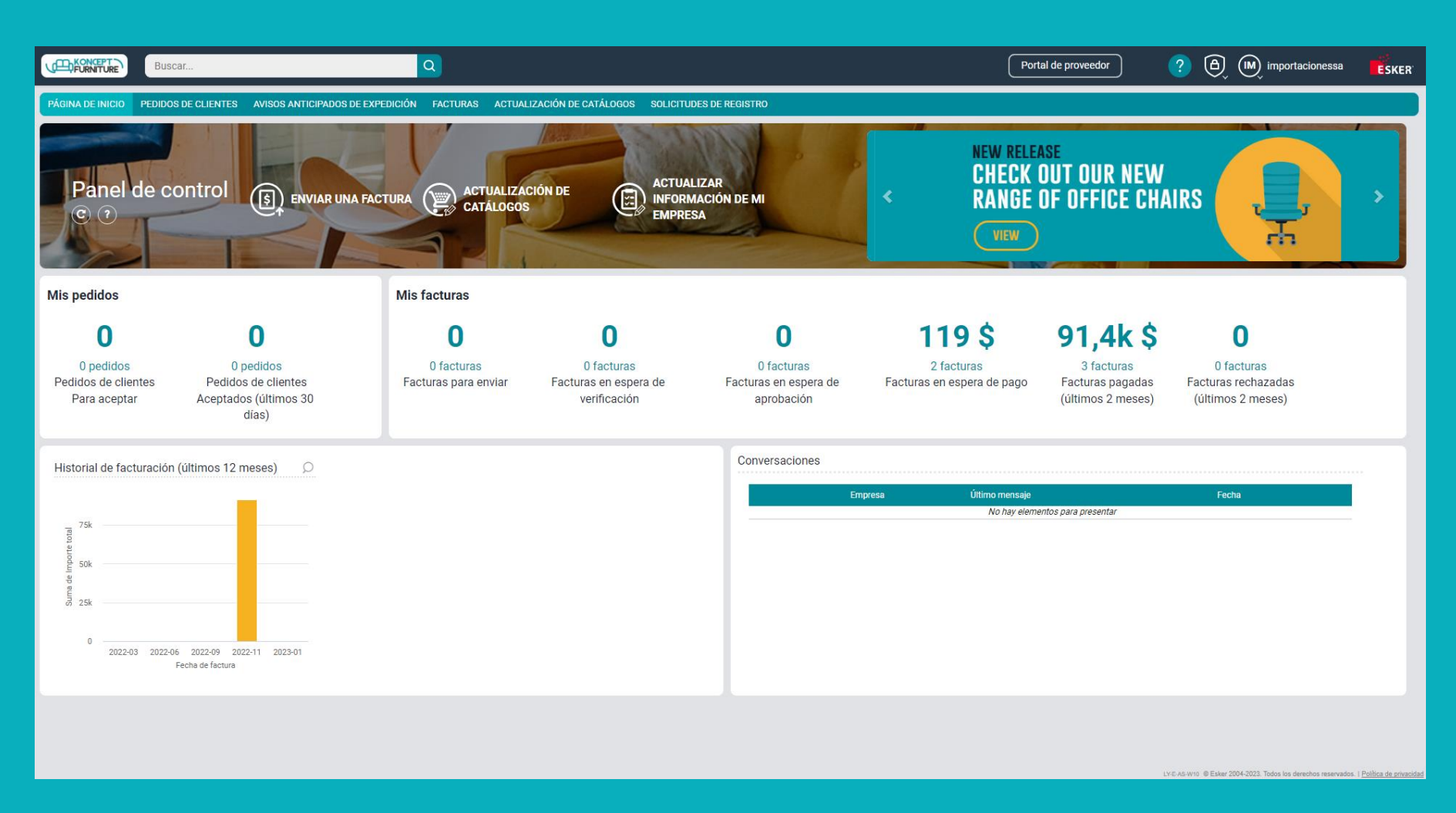

Esta es la página principal del portal de Proveedores (dashboard), que cambiará dependiendo de la version de la aplicación Esker de tu cliente

La información que puedes ver está configurada por un administrador .

En este manual nos vamos a centrar en el panel **Mis Facturas**.

Desde aquí podemos consultar su estado en cada momento.

Cada uno de los indicadores es un acceso directo a la pestaña **FACTURAS** del menú superior.

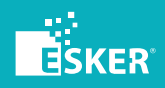

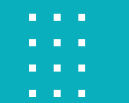

. . . **CONTRACTOR** 

#### (IM) importacionessa  $\left( 2\right)$  $\Theta$ Portal de proveedor **ESKER** Importaciones S.A. Mi cuenta **LIER ONBOARDING LOW THE 2** Información personal **IW-TO?" STEPS ® Configuración** U Cerrar sesión **D MORE**

En el menú superior, encontrarás, de izquierda a derecha, distintos iconos: la ayuda del sistema, los mensajes de seguridad y la configuración de usuario que te ha asignado el administrador de tu cliente.

En este desplegable es importante que utilices la opción **Cerrar sesion**, para salir del portal de forma ordenada, y no desde la X del navegador.

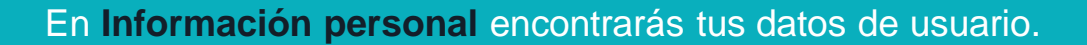

Si pulsas sobre esta opción, se abrirá, en la zona izquierda de la pantalla, un nuevo menú. Es interesante que sepas que desde la opción **Contraseña** puedes modificarla.

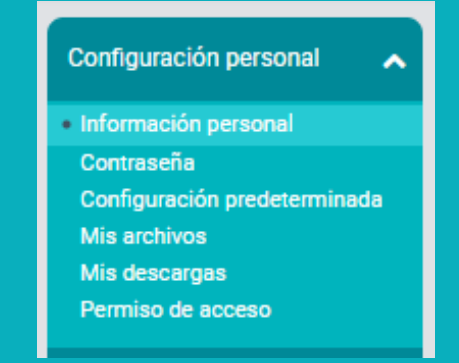

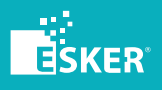

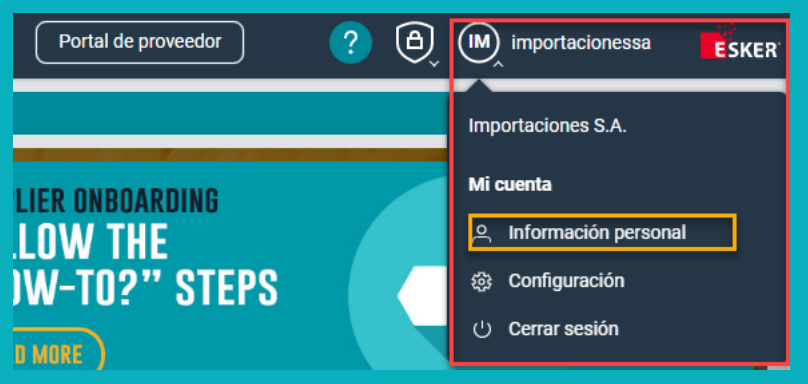

- **CONTRACTOR** a na a
- a na m

Agrupando la información por su tipo en el sistema encontramos distintas pestañas. La pestaña Iluminada en un tono más claro es la pestaña activa, donde estamos trabajando en cada momento.

PÁGINA DE INICIO PEDIDOS DE CLIENTES AVISOS ANTICIPADOS DE EXPEDICIÓN FACTURAS ACTUALIZACIÓN DE CATÁLOGOS SOLICITUDES DE REGISTRO

A continuación encontraremos un banner con distintos botones de acción e información sobre nuevos lanzamientos Esker.

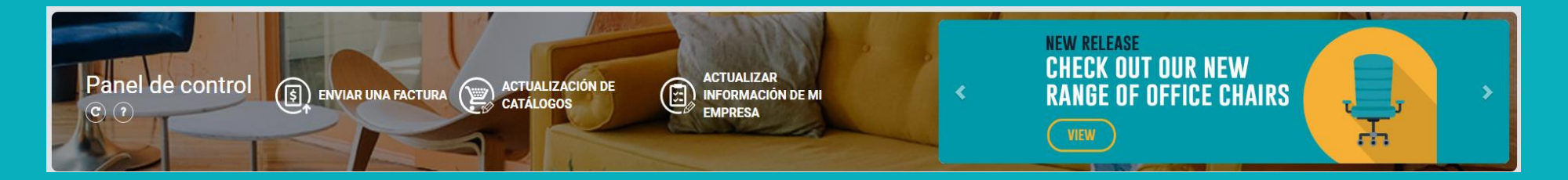

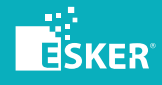

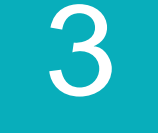

## **PROCESO DE ENVÍO DE FACTURAS**

PASO A PASO

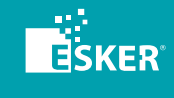

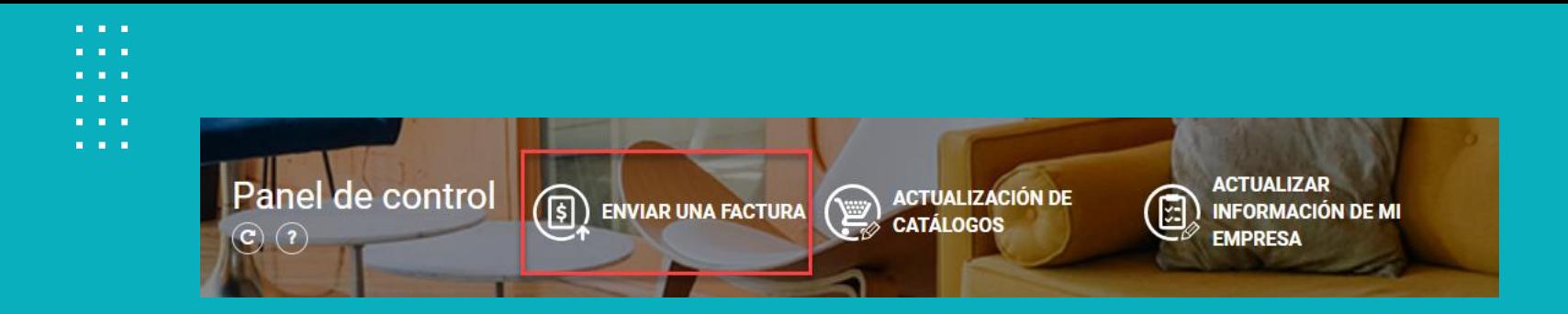

#### El envío de las facturas se realiza utilizando el botón **ENVIAR UNA FACTURA.**

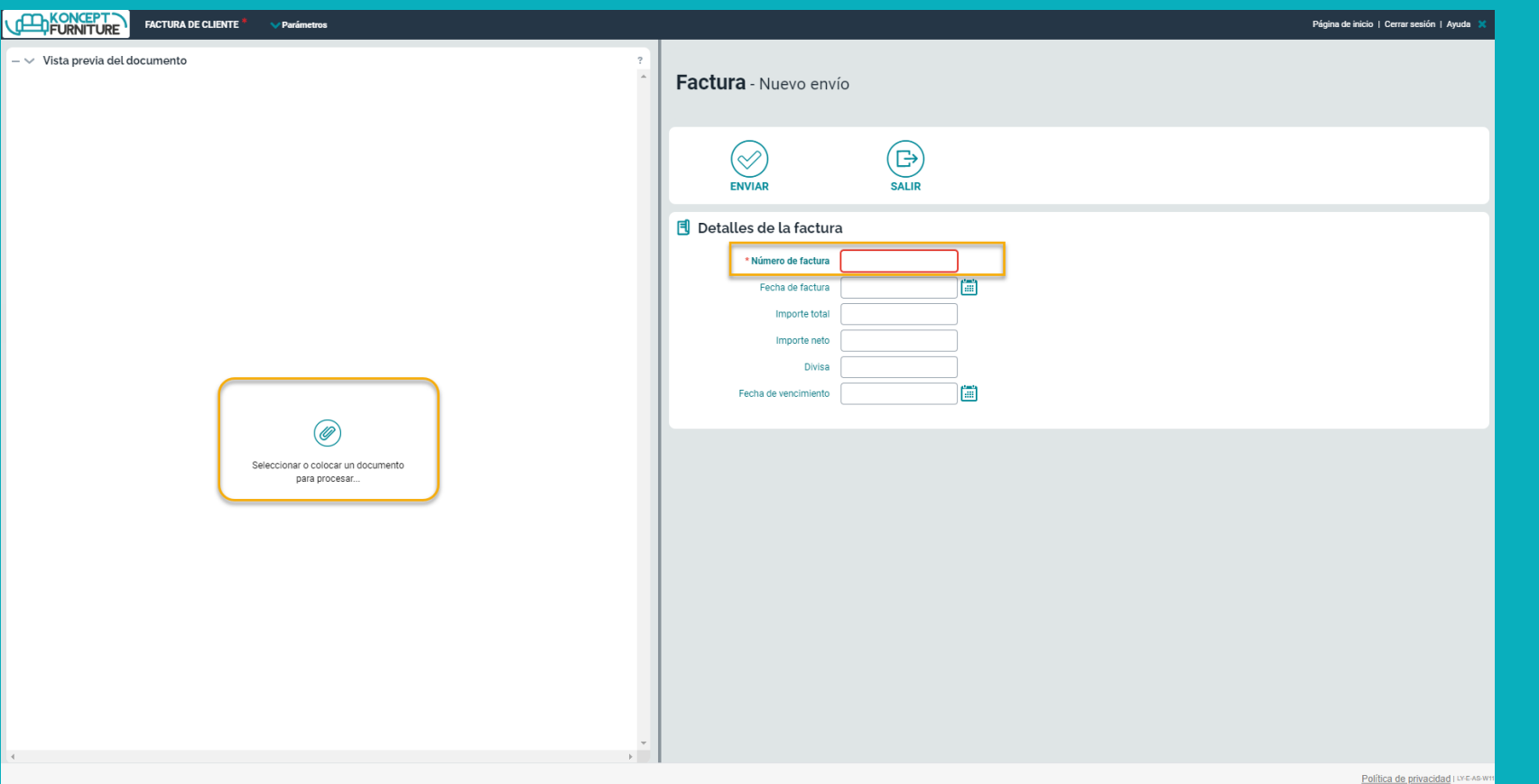

En esta pantalla distinguimos dos zonas.

A la izquierda, el panel donde arrastraremos o adjuntaremos (pulsando el clip) la factura que deseamos enviar.

A la derecha el formulario que debemos completar para enviar los datos de la factura a nuestro cliente. Como puedes ver en la imagen, el número de factura es de obligatorio cumplimiento en el formulario.

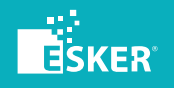

- $\mathbf{u}=\mathbf{u}+\mathbf{u}$  .
- . . . a na a
- **ALC: YES**
- $\mathbf{u}=\mathbf{u}+\mathbf{u}$  .
- $\mathbf{H}=\mathbf{H}+\mathbf{H}$

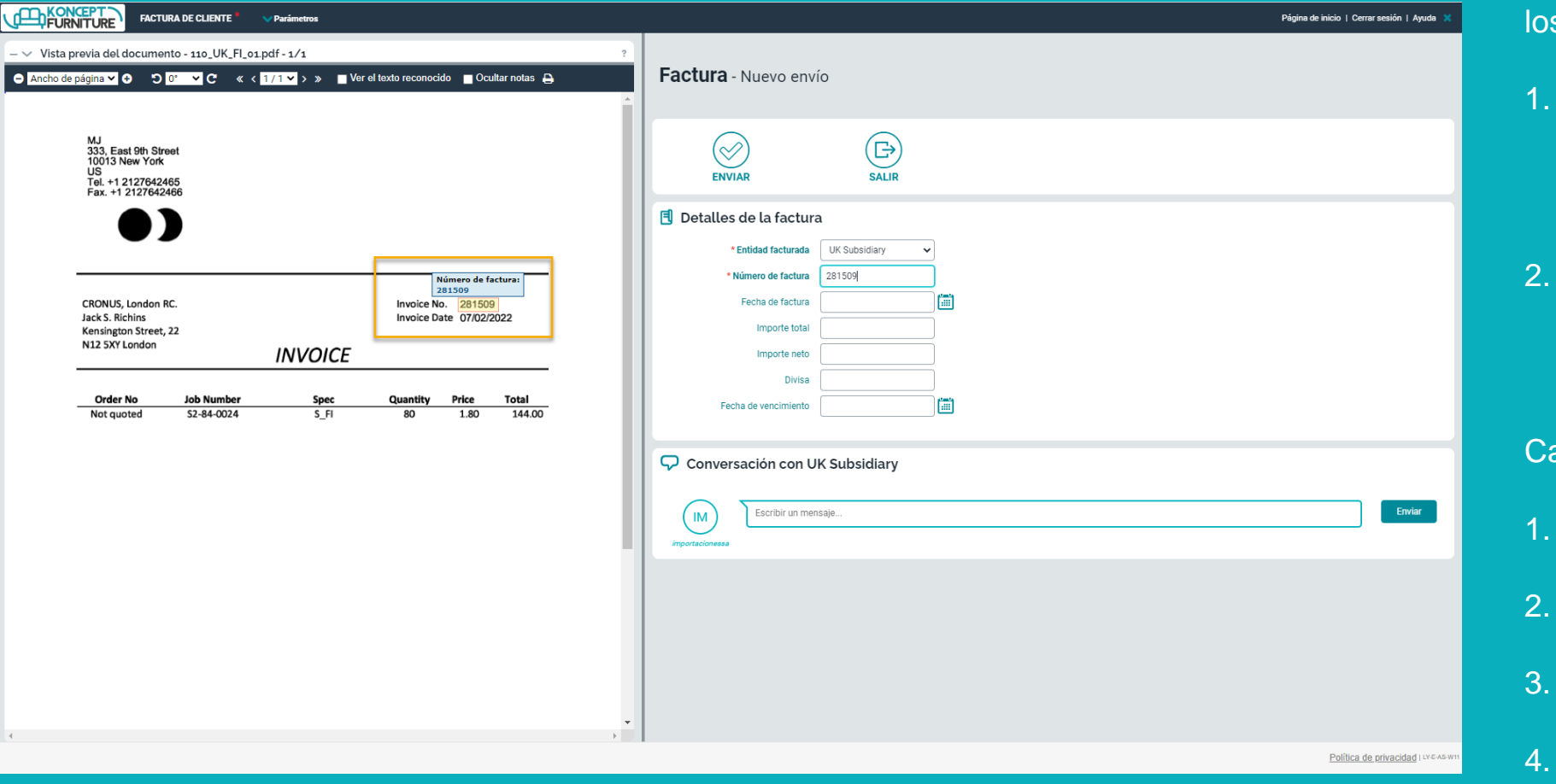

Una vez adjuntada la factura, en la parte del formulario rellenaremos los datos necesarios:

- 1. Entidad facturada: si existe más de una se seleccionará del desplegable.
- 2. Número de factura: seleccionado del documento y de caracter obligatorio.

Campos opcionales:

- 1. Fecha de factura
- 2. Importe total
- 3. Importe neto
- 4. Divisa
	- 5. Fecha de vencimiento

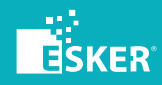

 $\mathbf{u}=\mathbf{u}+\mathbf{u}$  . . . . . . . **COLOR** 

Para seleccionar los datos, sigue estos pasos:

- 1. En el formulario de la derecha, posiciónate en el campo a rellenar.
- 2. En el documentoo, selecciona el dato con el cual quieres rellenar el campo. Pulsa doble click sobre el dato y el campo se rellenará automáticamente. En caso de espacios, marca el área donde está ubicado el dato y después pulsa sobre él de nuevo.
- 3. Si nos posicionamos en el campo rellenado a la derecha, veremos de dónde se ha realizado la selección del dato en el documento.

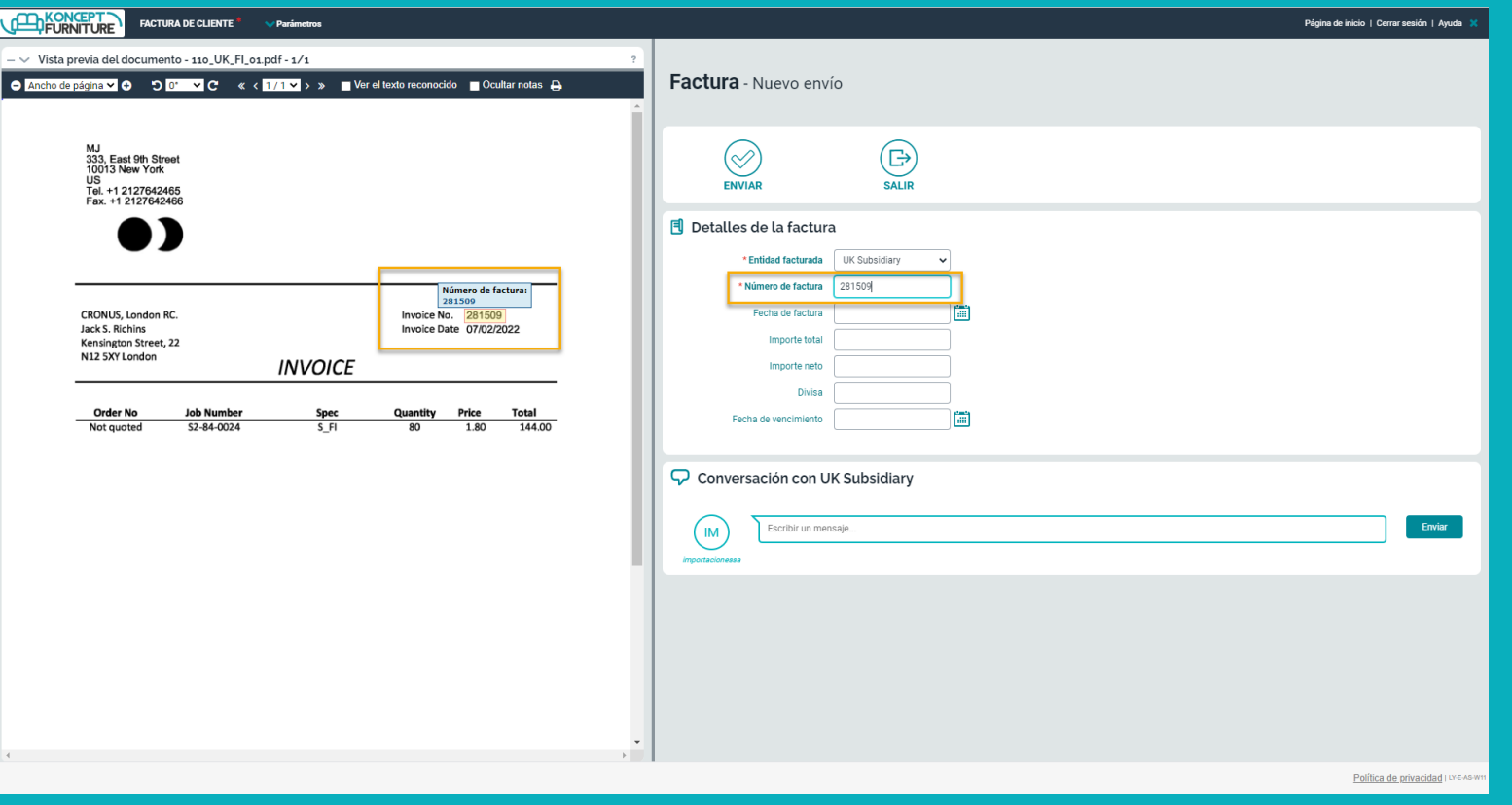

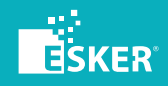

a a s  $\mathbf{u}=\mathbf{u}+\mathbf{u}$  .

Adicionalmente, utilizando el panel de **Conversaciones**, es posible añadir un comentario adicional que le llega al cliente.

Si deseamos enviar comentarios más tarde, debes saber que puedes hacerlo desde cualquier estado de la factura.

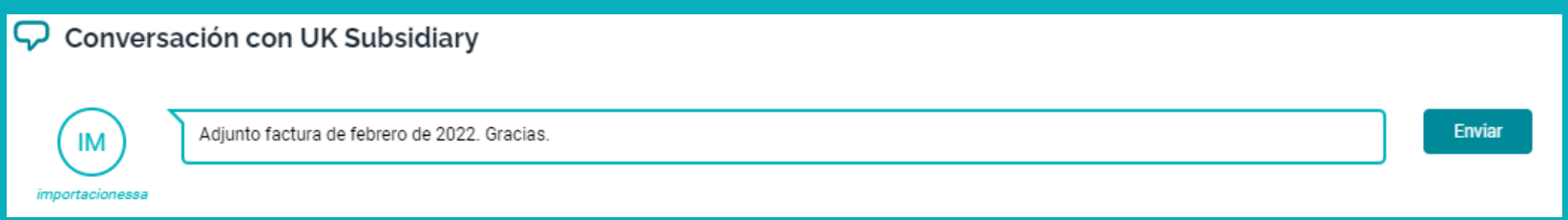

Si lo haces nada más crearla, es importante añadir el comentario, pulsar **Enviar** en el panel de conversación, quedando como en el siguiente ejemplo:

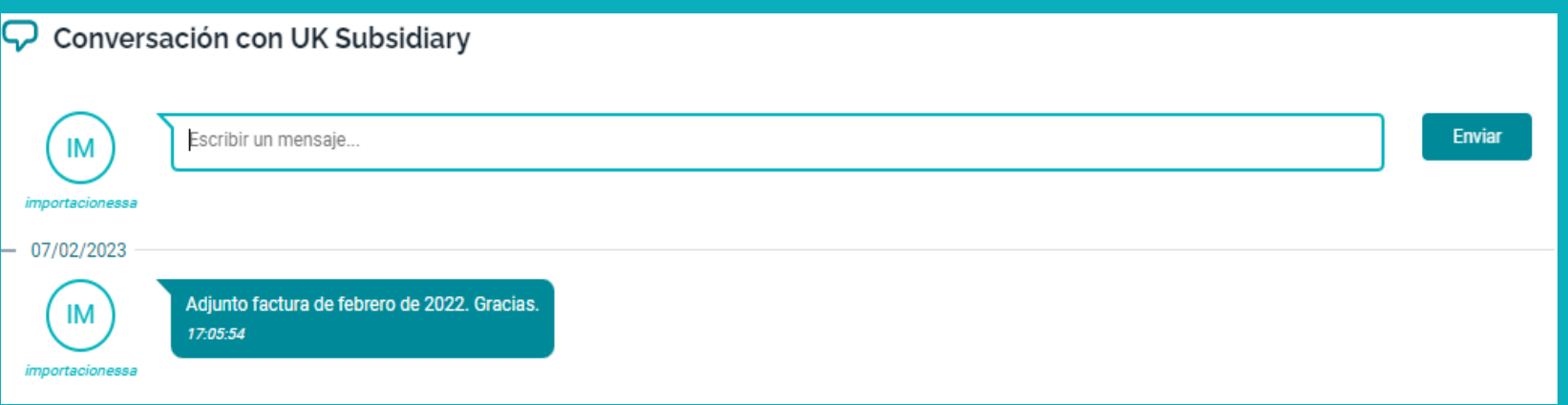

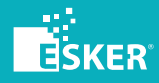

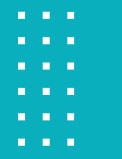

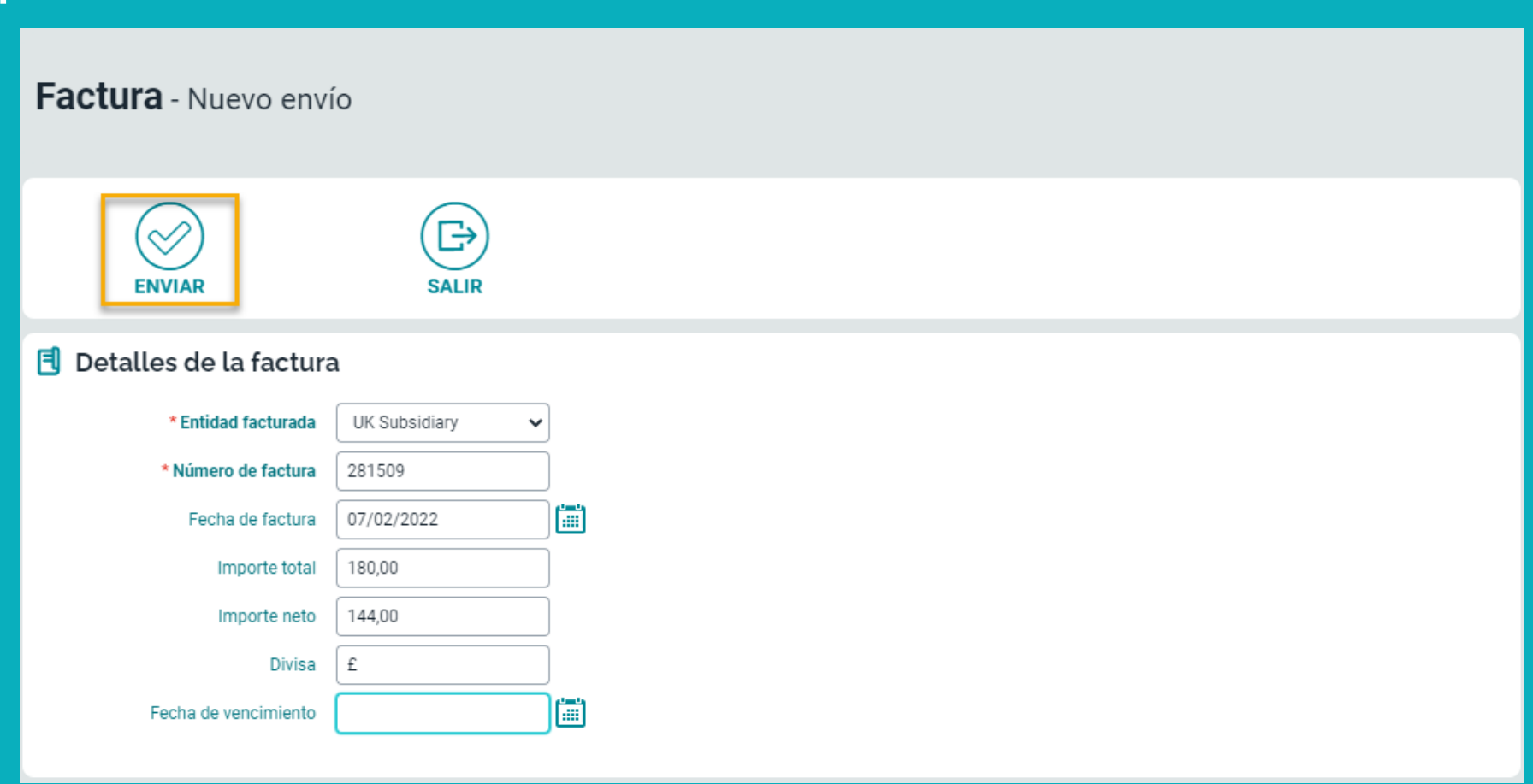

Cuando el formulario tenga toda la informacion completada, pulsaremos **ENVIAR** para terminar el proceso de envío del documento.

Una vez enviada, la factura no podrá ser modificada.

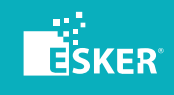

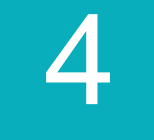

### **CONSULTAR EL ESTADO**

CONTADORES PRINCIPALES

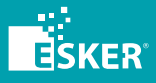

- $\mathbf{u}=\mathbf{u}+\mathbf{u}$  .
- . . . a na sa
- **CONTRACTOR**
- $\mathbf{u}=\mathbf{u}+\mathbf{u}$  .
- $\mathbf{u}=\mathbf{u}+\mathbf{u}$  .

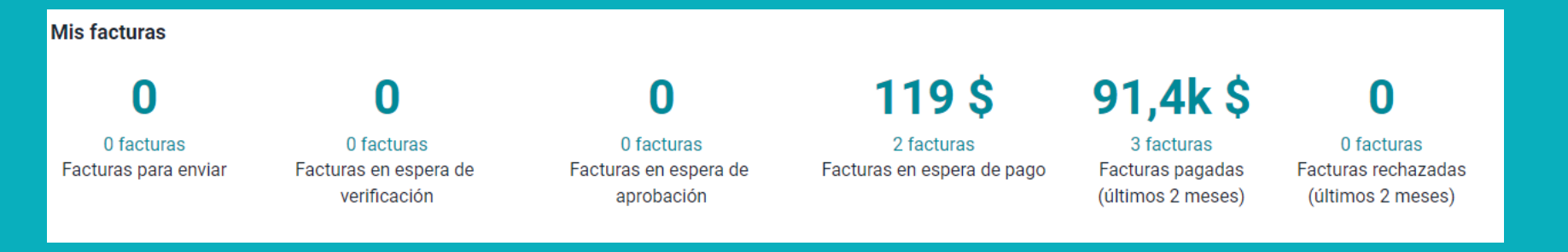

**CELL KONCEPT**  $Q$ Portal de proveedor Buscar. PÁGINA DE INICIO PEDIDOS DE CLIENTES AVISOS ANTICIPADOS DE EXPEDICIÓN FACTURAS ACTUALIZACIÓN DE CATÁLOGOS SOLICITUDES DE REGISTRO  $\epsilon = 0$  - Facturas para enviar  $\epsilon$  $Q$ Actualizar 0 - Facturas para enviar Número de pedido Importe total 1 - Facturas en espera de verificación No hay ningún elemento para mostrar 2 - Facturas en espera de aprobación 3 - Facturas en espera de pago 4 - Facturas pagadas 5 - Facturas rechazadas

Este panel contiene accesos directos a la pestaña **Facturas**, situada en el menú principal del dashboard.

Dentro de esta pestaña, encontraremos el acceso a las vistas que mostrarán la información de cada uno de los estados de las facturas que tengamos en el sistema de nuestro cliente.

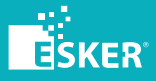

# **GRACIAS POR SU ATENCIÓN**

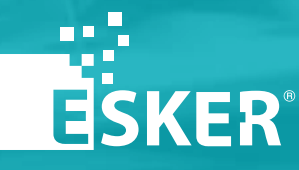